## **Setting up Zoom Recording Settings on Individual Recordings**

- 1. Open a Browser, navigate to ctschicago-edu.zoom.us
- 2. Your browser will direct you to CTS's Zoom Sign-in page. Select Sign in

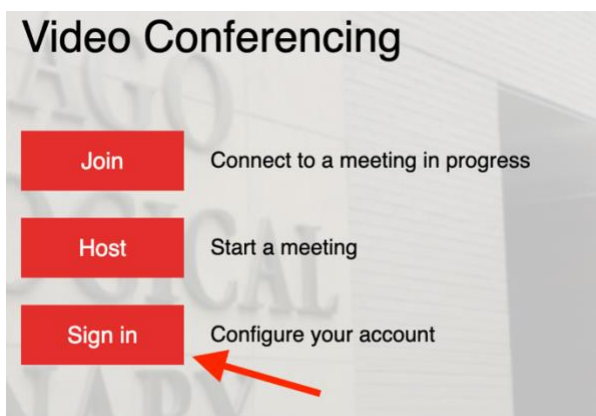

3. Type in your CTS email address, type in your Zoom account password (not your CTS account password), click Sign in

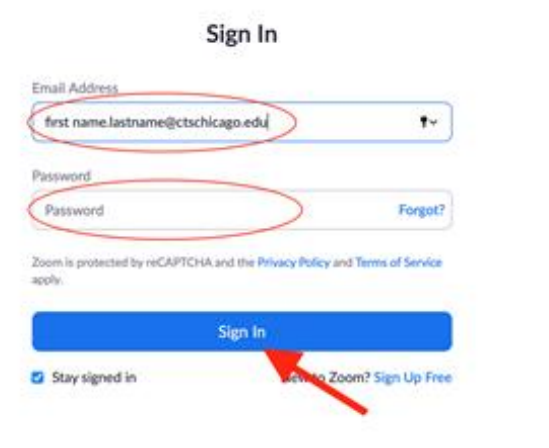

## CTS-DOL

Zoom Recording and Canvas Sharing

4. Click Recordings under the Personal tab on the left-hand side of the screen

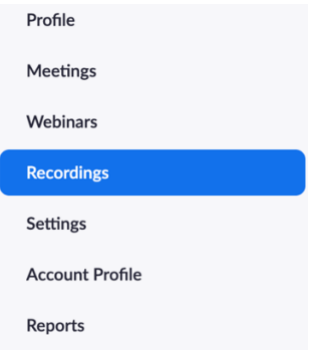

5. Click the topic name of the recording that you want to share

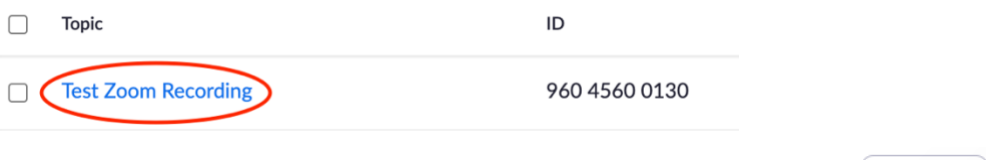

- $\leftrightarrow$  Share 6. Click the share button located on the upper right-hand side of the screen
- 7. Edit the settings that you want to change. Listed below are details of each setting
	- a. Share this recording  $-\text{ allows you to share the recording and set who you can share this recording.}$

with. This setting should always be set to on and publicly.

Share this recording **O** Publicly  $\bigcirc$  Only authenticated users can view

b. Add expiry date to the  $link -$  Allows you to create a link the expires after a set amount of time.

This is by default off. If turned on, you can set the amount of time until the link expires using the

drop-down menu.

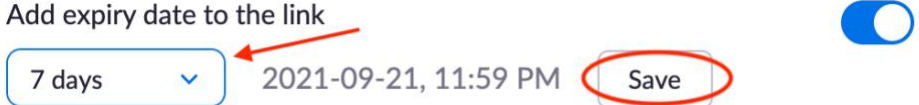

Set time until the link expires

Click Save

CTS-DOL Zoom Recording and Canvas Sharing

> c. Viewers can download - allows viewers to download the recording. By default, this is set to on. Instructors can decide whether or not they want students to be able to download recordings.

Viewers can download

d. View recordings on demand (registration required)  $-$  this allows for only certain registered used to view the recording. This setting should always remain of because we don't currently have the infrastructure to enable it.

View recording on demand (registration required) @

e. Passcode protection – This puts a passcode on your recording. The Department of Online Learning believes that for class recordings it is safe to have the passcode disabled. If you want to have it enabled, make sure to share the passcode with your students.

Passcode protection

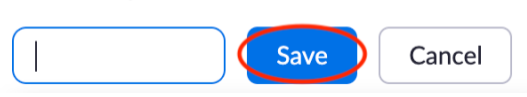

Enter a passcode following Zoom's passcode guidelines

Click Save

f. Sharing Information (Show/Hide)  $-$  This will show you the shareable link and passcode (if

enabled) for your recording.

Sharing Information

Hide  $\sim$ 

**Topic: Test Zoom Recording** Date: Sep 13, 2021 10:52 AM Central Time (US and Canada)

**Meeting Recording:** https://ctschicagoedu.zoom.us/rec/share/iuLB8j5e1vspaV9OYrnynevY3wfHOVcB1C HyPBASPI578Xka0PunbXybQbiRA9qW.9gGFmdqCr-g-sm29

## CTS-DOL

Zoom Recording and Canvas Sharing

8. After setting up the recording settings, click Done

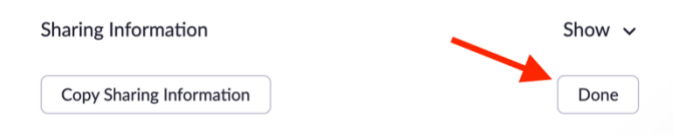